# Webex Security

Similar to a physical open access meeting space, it is possible to have a person disrupt an event meant to bring people together. A rogue participant could potentially interrupt your Webex meeting by joining uninvited, harassing other participants, or sharing unsolicited content in what is called a Conference Bomb attack (Zoom Bombing). Your role as the host means you have a responsibility to protect your meeting participants from such disruptions.

# What to do when you are being Conference Bombed

Hosts should know how to resolve an attack correctly.After the first instance of a Conference Bomb attack, the meeting host should:

#### **EXPEL THE USER**

1. Open the Participants panel  $\left( \begin{array}{c} 2 \\ 8 \end{array} \right)$  and right-

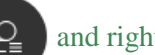

click a participant's name.

2. Several options will appear, including Mute, Stop Video, and Expel. Click **Expel** to kick them out of the meeting. You can also click Expel under the Participants menu in the top menu bar.

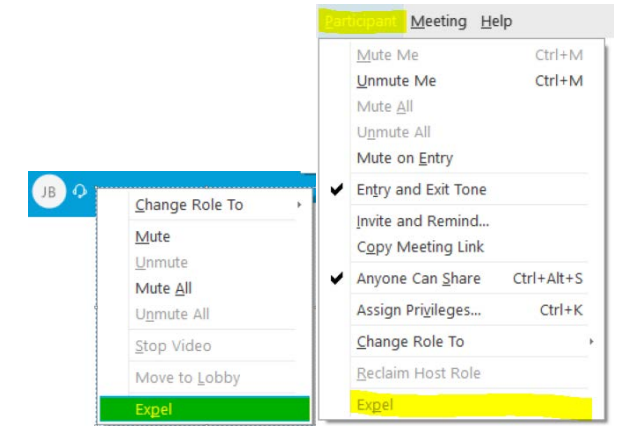

## **LOCK THE CONFERENCE**

For Meetings and Events:

- 1. In the meeting controls click the ellipsis
- 2. Click **Lock Meeting / Lock Event**.

For Training sessions:

- 1. Click on the **Session** menu on the top menu bar
- 2. Click **Restrict Access**

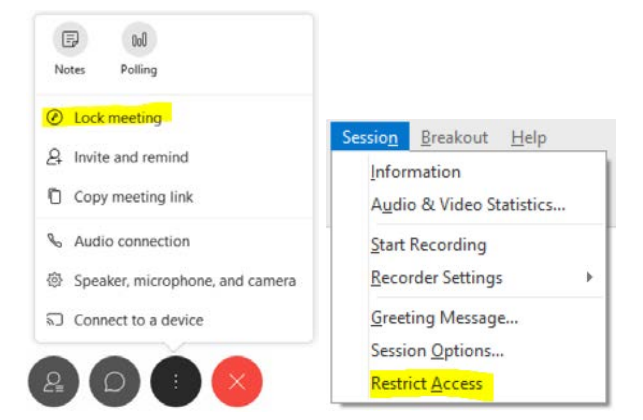

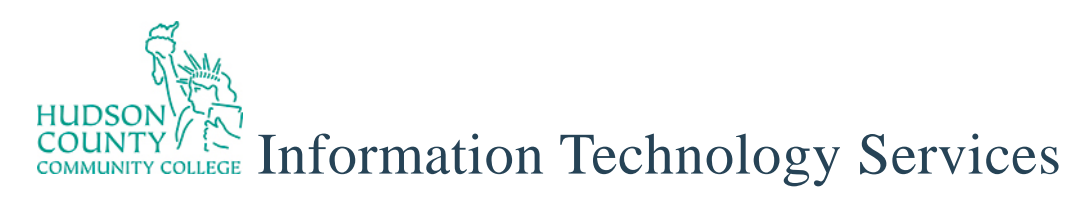

#### **RESTRICT PARTICIPANT PRIVILEGES**

- 1. In the **Participant** menu on the top menu bar
	- deselect **Anyone can share**
	- select **Mute all** and **Mute on Entry.**

- 2. In **Participant** menu > **Assign Privileges**, deselect the options that allow participants to
	- Chat with **Other Participants / All Attendees**
	- **Share Documents\*\***
	- **Send Video\***
	- **Control shared applications remotely**

\*Send Video is only available in Training. \*\*Share document is only available in Training and Meetings.

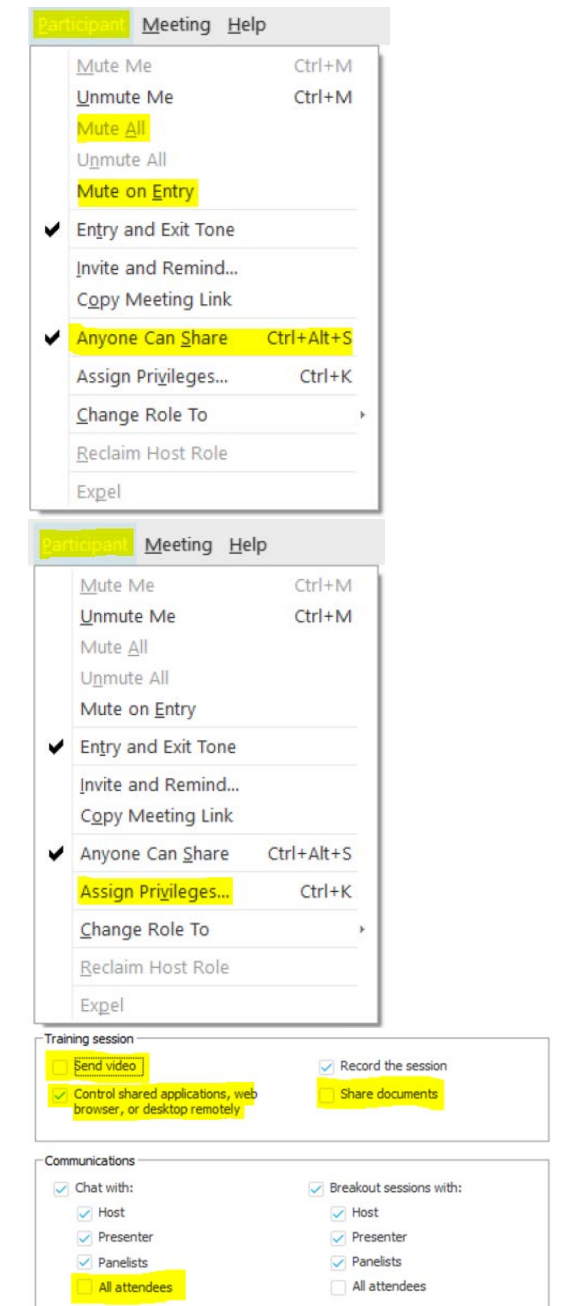

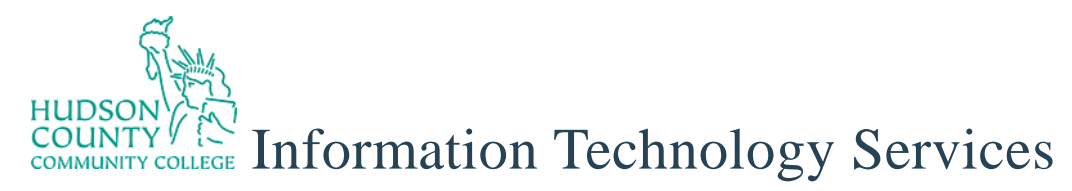

3. Click on the **View** menu on the top menu bar and deselect **Show participant video**

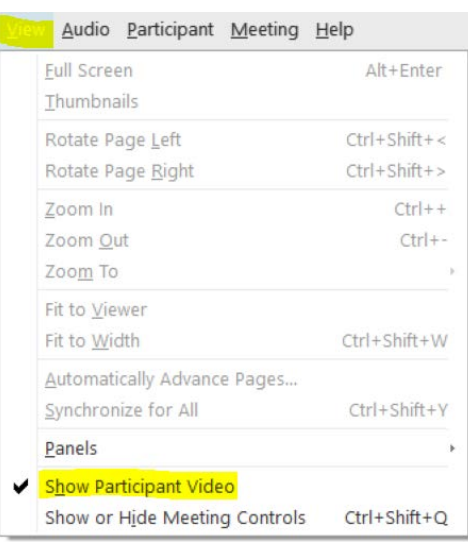

You can then resume hosting your meeting, being cautious of further suspicious activity.

## **FURTHER ASSISTANCE**

For further information or assistance, please contact ITS at [itshelp@hccc.edu](mailto:itshelp@hccc.edu)